# **如何管理项目申请书** 依托单位管理员使用手册

#### 鼓励探索, 突出原创; 聚焦前沿, 独辟蹊径; 需求牵引,突破瓶颈;共性导向,交叉融通。

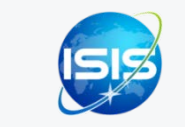

服务电话:010-62317474 服务邮箱:support@nsfc.gov.cn

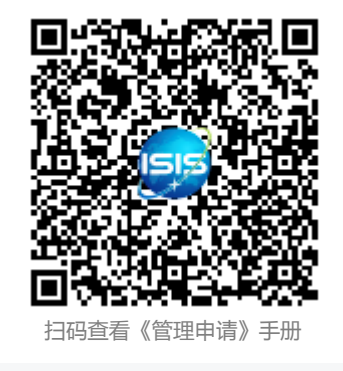

## 四步轻松、高效完成项目申请书确认

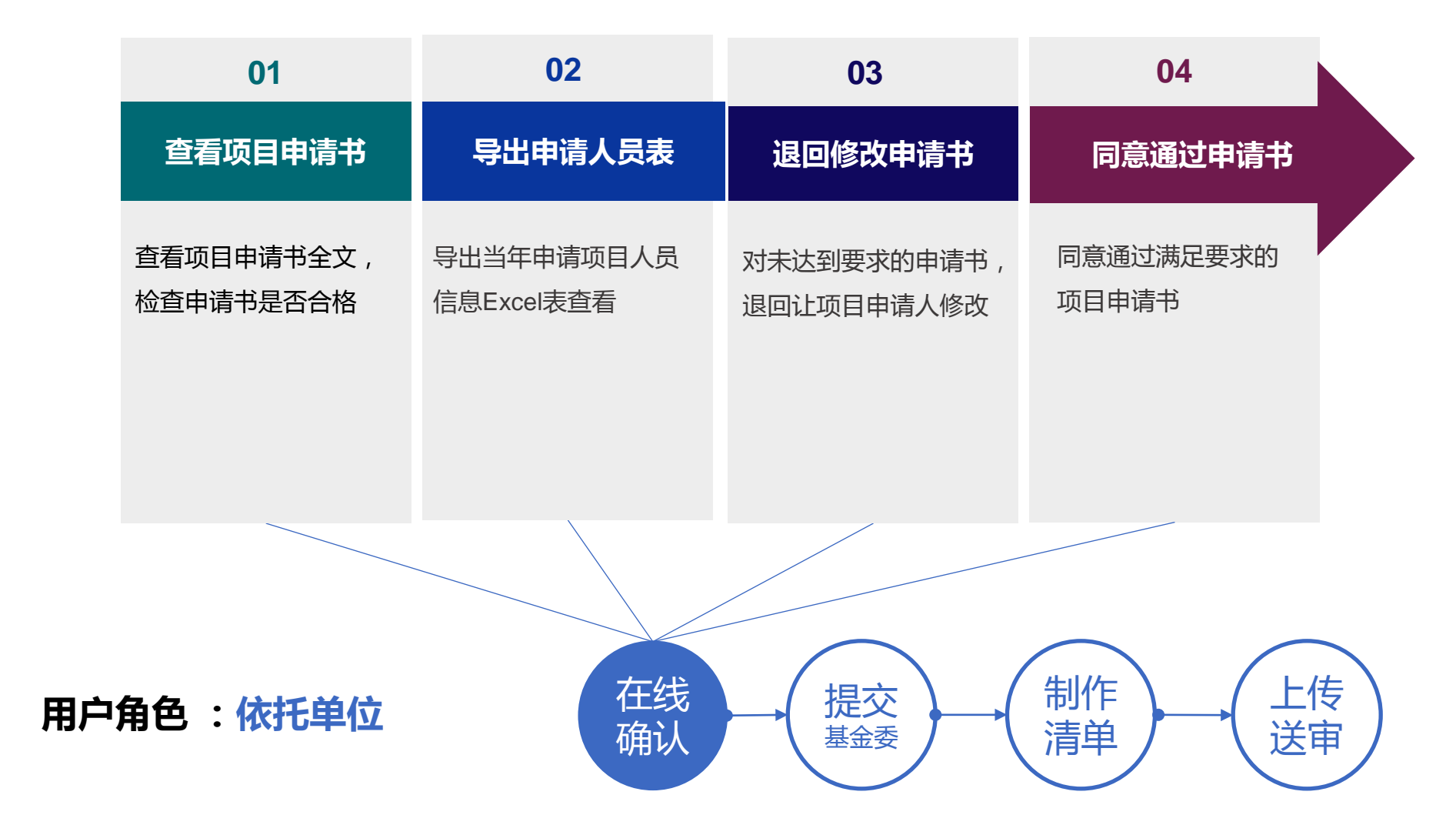

科学基金网络信息系统: [https://isisn.nsfc.gov.cn](https://isisn.nsfc.gov.cn/)

### 科学基金网络信息系统登录平台

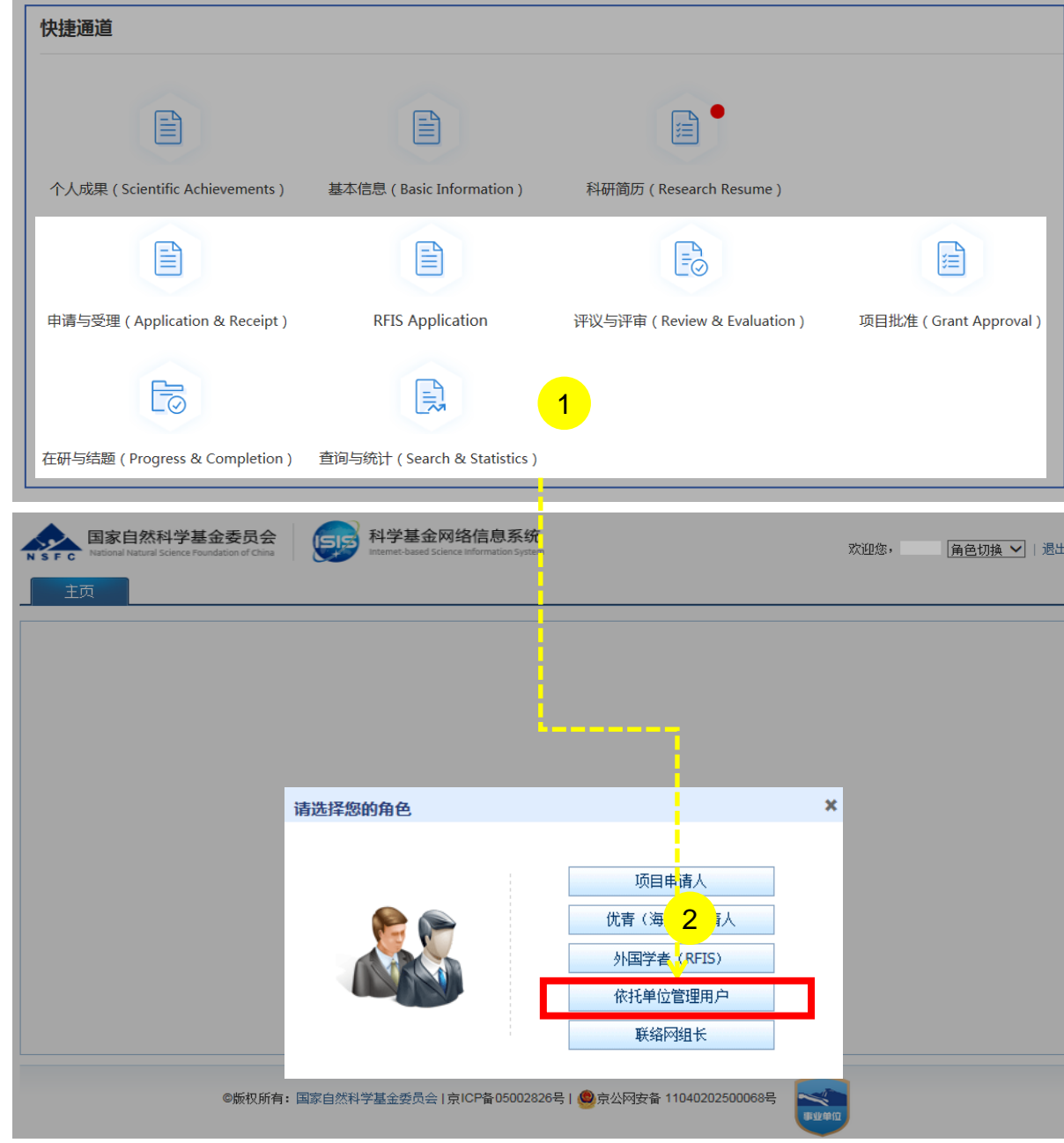

说明:

- 1. 在"**快捷通道**"选择点击**"申请与受理"**或其他任意快捷功 能跳转至**"科学基金网络信息系统"**
- 2. 进入ISIS系统首页,选择**"依托单位管理用户"**用户登录

- 系统中**"有"**多角色才需要选择对应角色登录进入,如**"无"** 多角色则直接登录进入系统,无须选择
- 依托单位管理用户可忽略生成个人简历
- "修改密码"、 "手机验证"在"账号管理"功能修改
- 单位联系人变更邮箱,制作单位变更更换;优秀青年(海外) 联系人变更邮箱,请联系基金委更换
- 建议使用单位邮箱,不建议使用hotmail、outlook、sina、 yahoo这几种电子邮箱,避免接收不到邮件

## 01.查看项目申请书

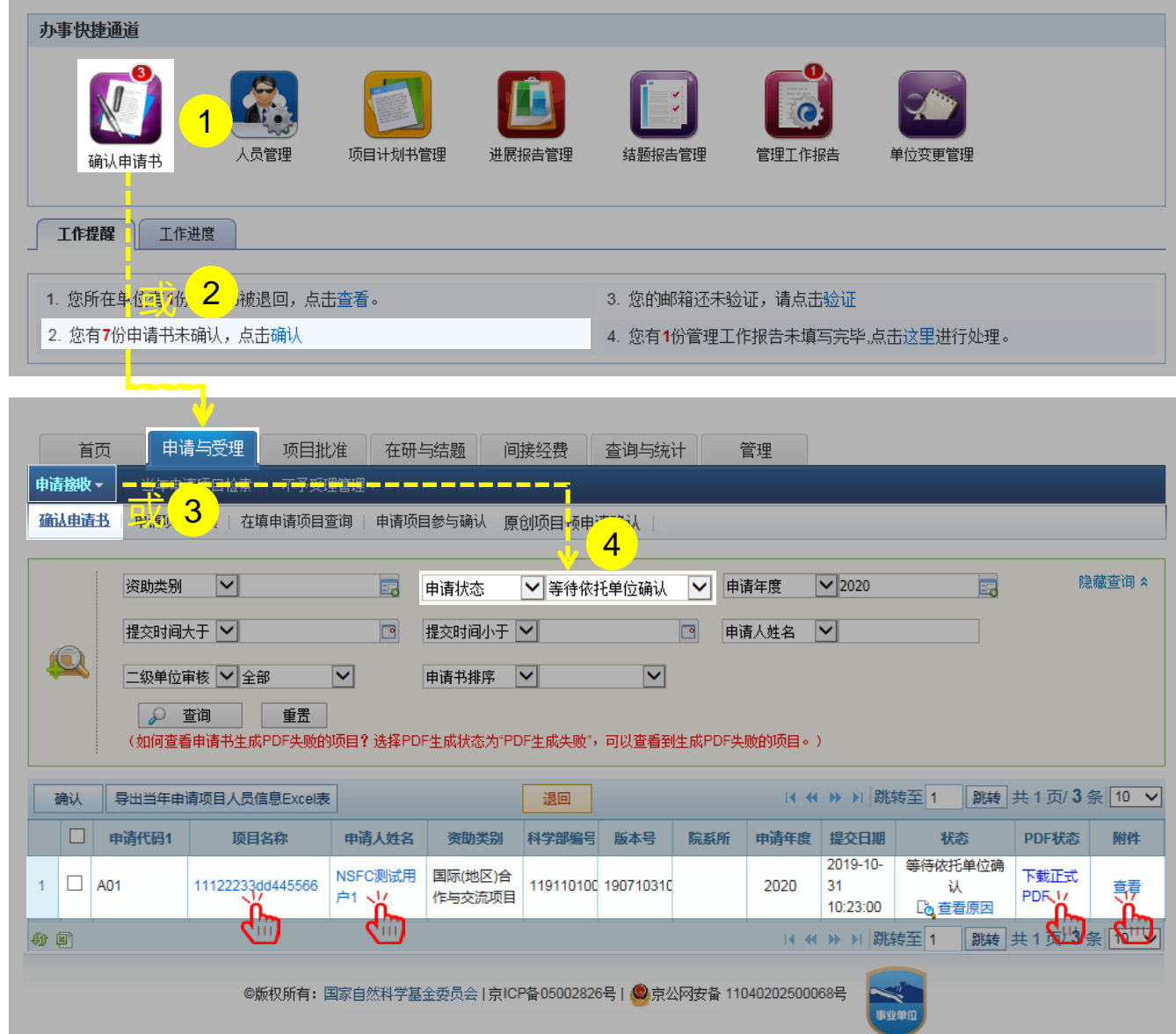

说明:

- 1. 在"**办事快捷通道**"选择点击【**确认申请书】**,或
- 2. 在"**工作提醒**"下的申请书未确认下点击【**确认】**,或
- 3. 在"**申请与受理**"菜单下选择"**申请接收**"之"**确认申 请书**"
- 4. 选择"**等待依托单位确认**"项目列表

a. 点击 【**项目名称】**查看项目申请书详情 b. 点击 【**申请人姓名】**查看申请人详细信息 c. 点击 【**下载正式PDF】**查看申请书全文 d. 点击 【**查看】**下载并查看申请书附件

- ▶ 审核状态系统默认为:"等待依托单位确认", 依托 单位管理员可自由匹配选取查询条件
- 依托单位管理员请在每年申请书开放申报前先上传提 交单位承诺书至基金委审核
- 依托单位管理员请截止日期前制作提交项目清单至基 金委审核
- ▶ 请在检查完项目申请书后选择 "确认"或"退回"

01-1.查看项目申请书

#### **温馨提醒:**

 依托单位应按照《国家自然科学基金依托单位基金工作管理办法》《国家自然科学基金委员会关于进一步加强依 托单位科学基金管理工作的若干意见》、 相关类型项目管理办法和资金管理办法及相关规定的要求组织申请工作, **对本单位申请人所提交申请材料的真实性、完整性和合规性进行审核**,并在规定时间 内将申请材料报送自然科学 基金委。

## 02.导出申请人员表

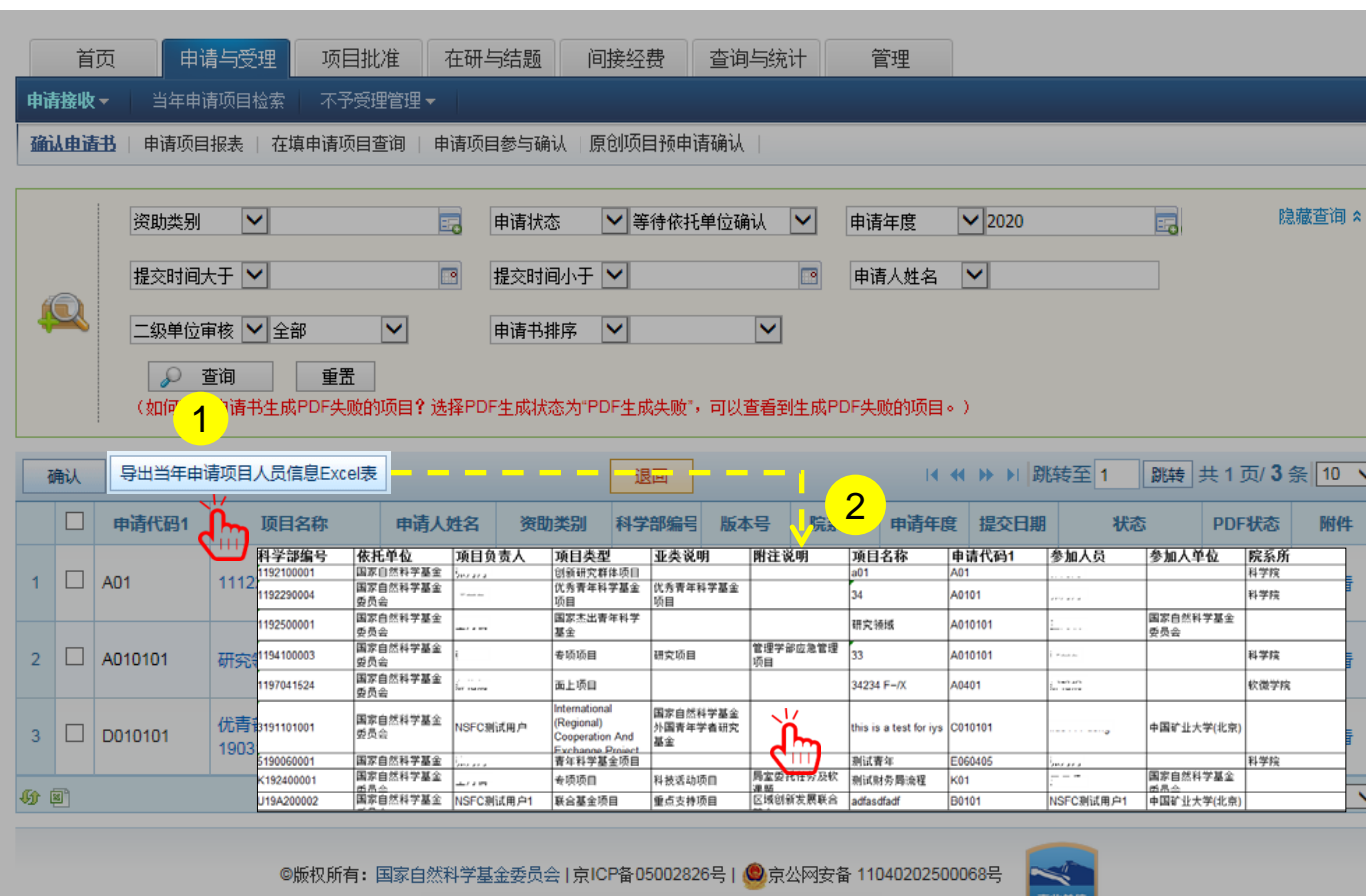

说明:

- 1. 点击**【导出当年申请项目人员信息Excel表】** , 申请 书提交后,将于24小时之内生成人员信息数据
- 2. 打开**"导出当年申请项目人员信息Excel表"**,查看 当年本单位所有"已提交"的申请人及参与人员信息, 用于检查本单位申请人及参与人员是否违规填报

- ▶ 选择PDF生成状态为"PDF生成失败",可以查看到 生成PDF失败的项目
- 如下载文件无法打开,请使用浏览器默认的方式先保 存文件再打开
- 如遇到系统使用中的问题,请点击**【在线咨询】,**我 们将及时为您解答

## ■ 03. 退回修改申请书

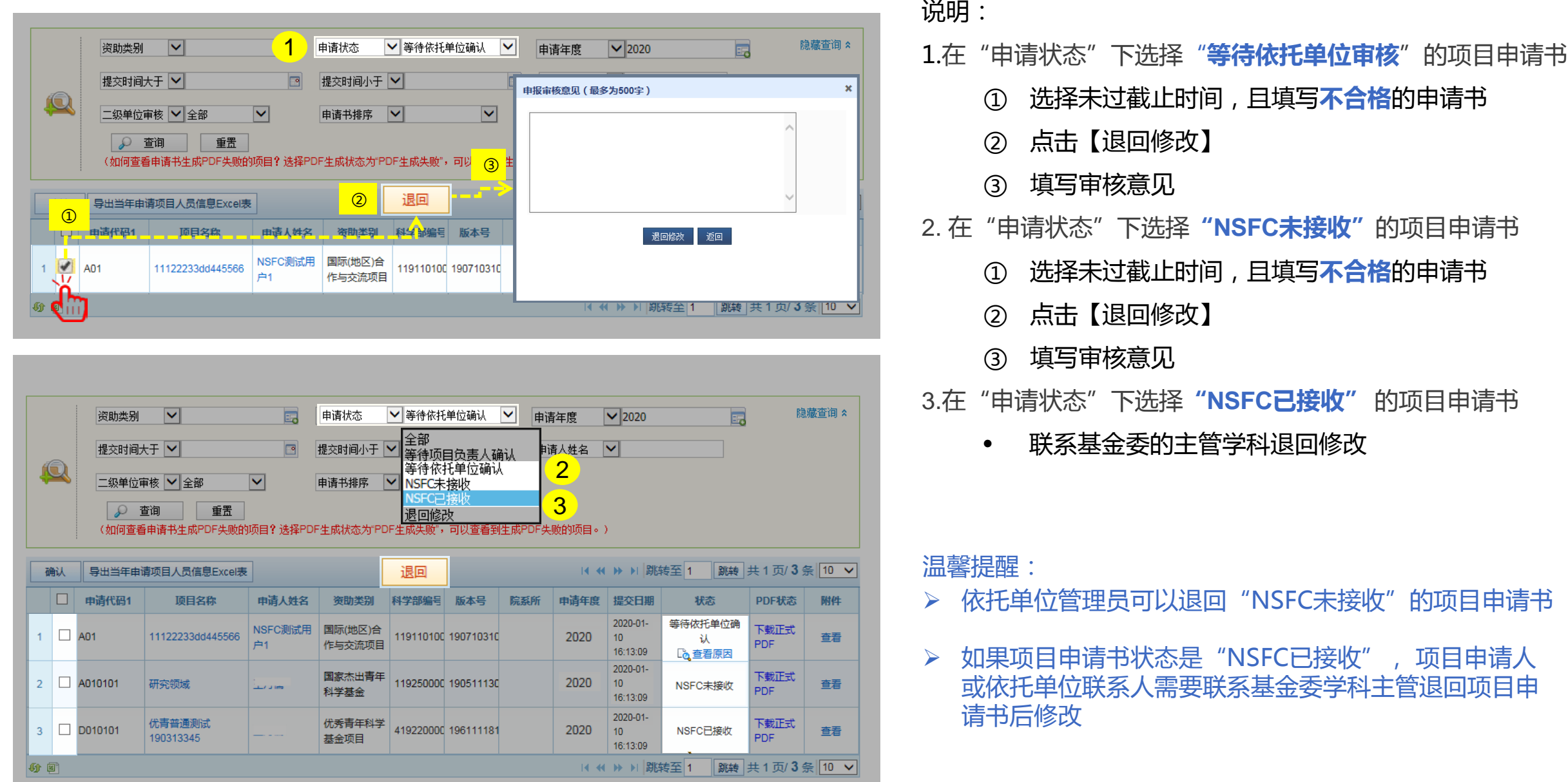

### 04.同意通过申请书

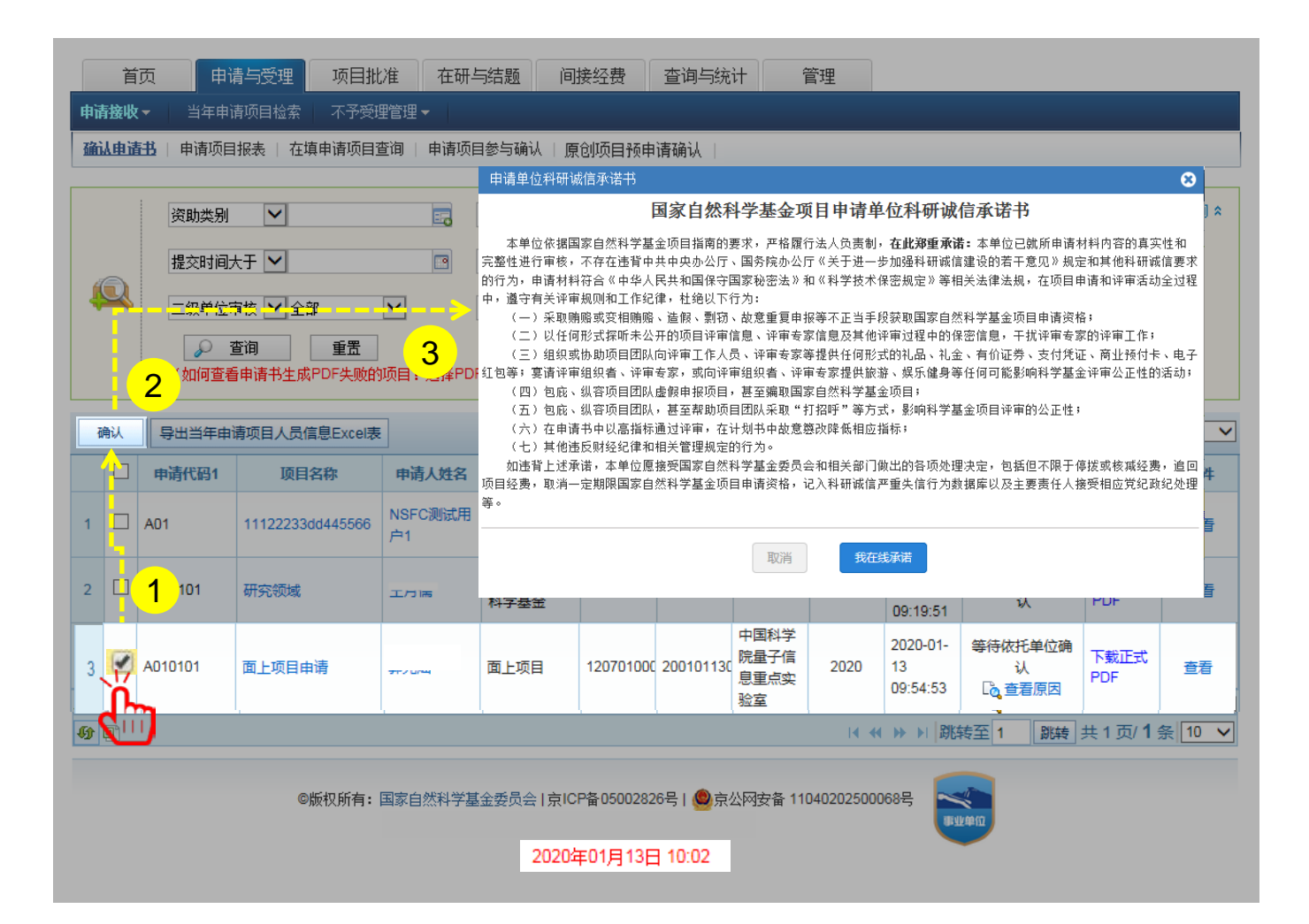

说明:

- 1. 单项或批量选择状态为"**等待依托单位审核**"并且填 写合格的项目申请书
- 2. 点击**【确认】**
- 3. 点击**【我在线承诺】**查看具体要求再确认提交申请书

- 请在系统给出的截止时间前对项目进行"确认"
- > 项目申请书可以单项或批量审核通过

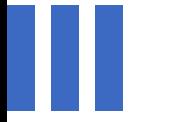

## 感谢各位长期以来对科学基金 工作的支持

[国家自然科学基金委员会](http://www.nsfc.gov.cn/)(信息中心)

服务电话:010-62317474

服务邮箱:support@nsfc.gov.cn

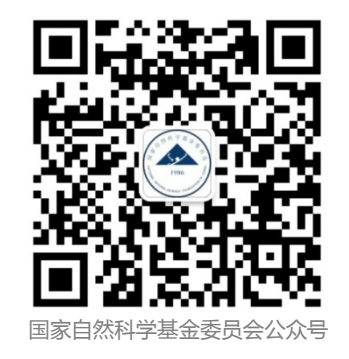